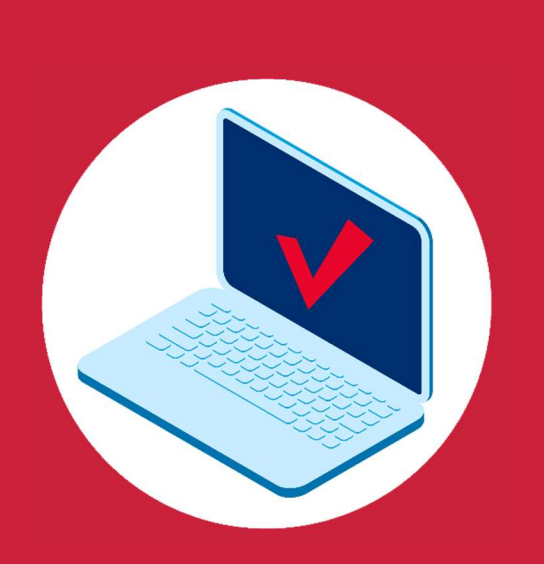

# GUIA d'estil i maquetació de continguts digitals

V 1.2 – Febrer 2024

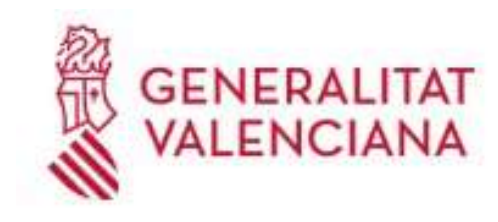

Institut Valencià d'Administració Pública

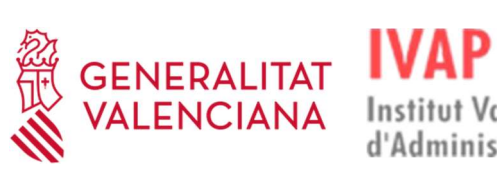

# **Índex**

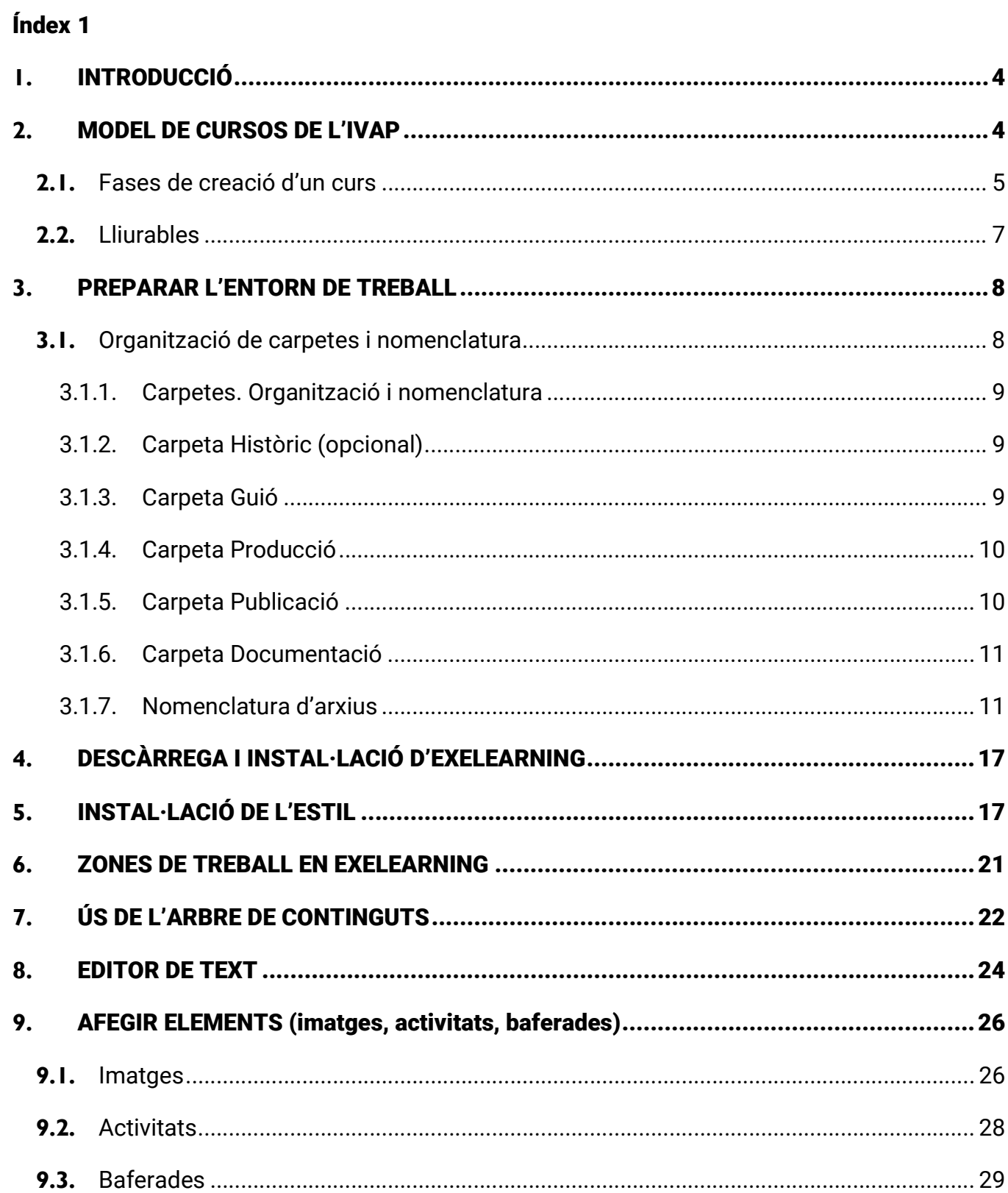

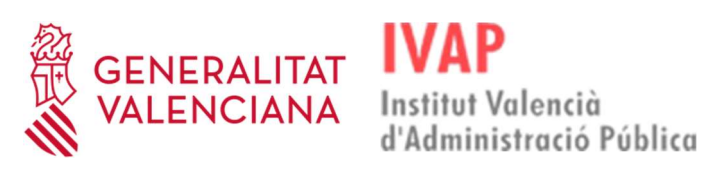

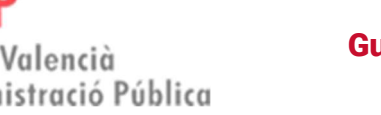

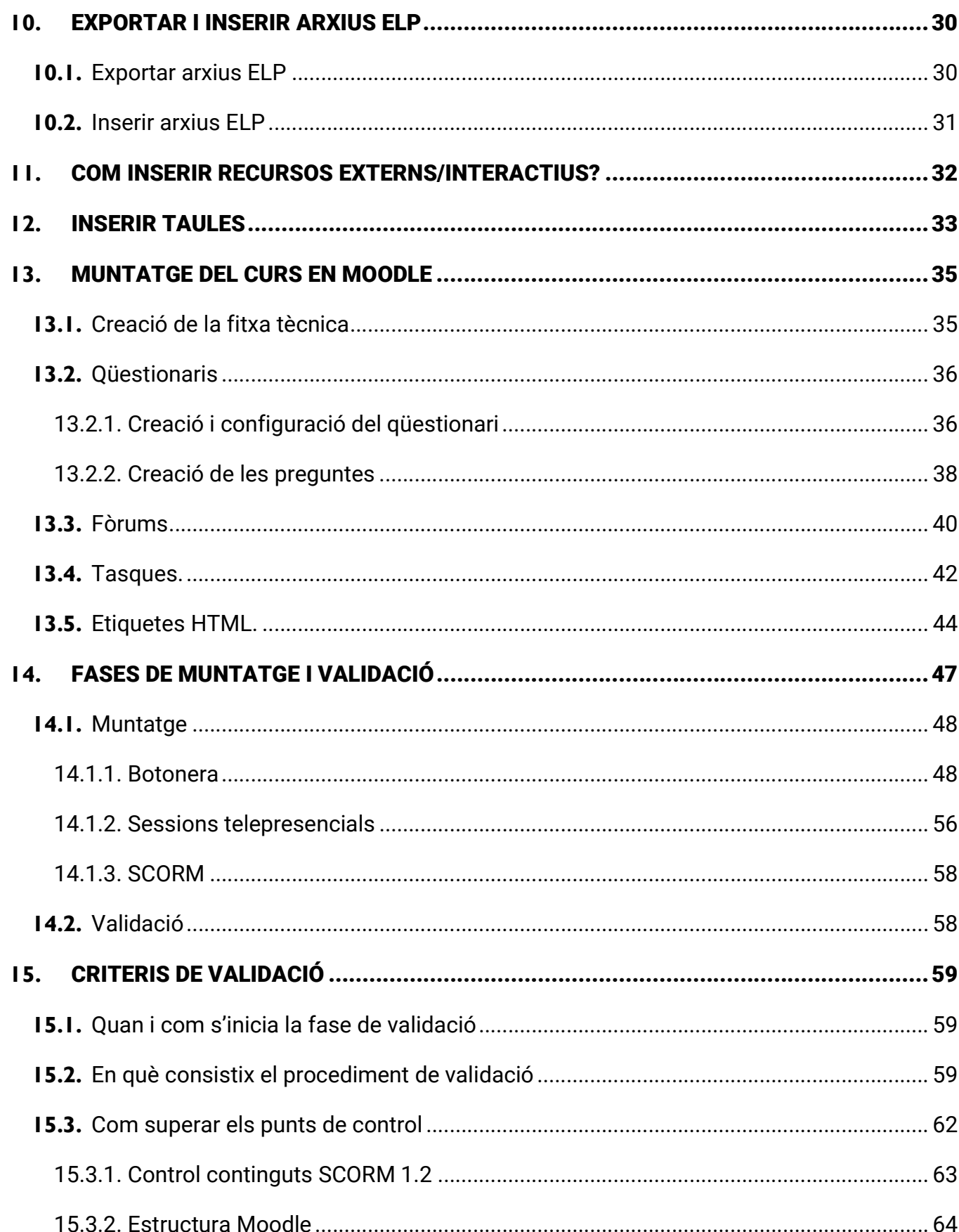

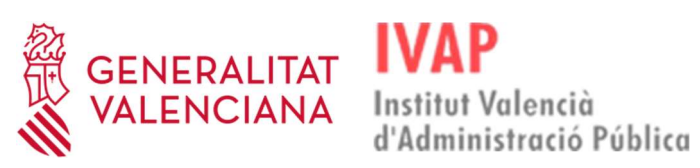

3

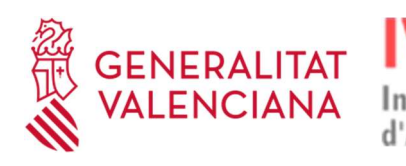

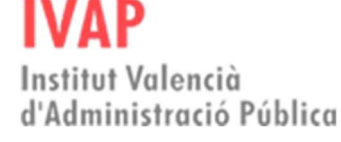

# 1. INTRODUCCIÓ

Esta guia té com a finalitat orientar i facilitar la digitalització del contingut formatiu, així com crear recursos a l'Aula Virtual de l'IVAP.

D'esta manera, a continuació es mostren i es detallen els passos que cal seguir per a organitzar tot el material didàctic i utilitzar l'eina d'autor eXeLearning, les fases per a crear accions formatives i els requisits de la seua validació, així com les instruccions per a crear els recursos necessaris per a l'aprenentatge dins de l'Aula Virtual de l'IVAP.

# 2. MODEL DE CURSOS DE L'IVAP

A fi de garantir la qualitat i la mantenibilitat dels continguts didàctics digitals dels cursos que impartix, l'IVAP ha establit els següents estàndards de creació de continguts:

- L'Aula Virtual de l'IVAP forma part de la plataforma eFormació de la Generalitat. Per tant, als seus continguts li són aplicables tant les limitacions que sobre Moodle s'han establit en la implementació d'esta plataforma com els criteris de validació que es detallen en l'apartat 15 d'este document. També són de compliment obligat els procediments que la DGTIC establix per a la publicació de cursos en la plataforma eFormació.
- Els continguts teòrics dels cursos seguiran l'estàndard SCORM 2.1. Per a muntar-los cal utilitzar l'eina d'autor eXeLearning, en la versió que tinga normalitzada la DGTIC en cada moment. L'IVAP facilitarà al creador l'estil corporatiu que cal utilitzar en els projectes eXeLearning. Els continguts seran multiscorm, amb unitats didàctiques diferenciades
- Per a les activitats d'avaluació, així com per a les eines d'interacció alumnatdocent i col·laboratives, s'utilitzaran els recursos propis de Moodle que a cada moment incorpore la plataforma eFormació.

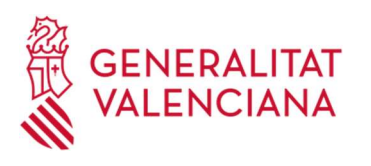

 En el cas que el curs incloga recursos audiovisuals, els vídeos s'emmagatzemaran en el servidor de vídeos Kaltura de la Generalitat, sota el publicador que disposa l'IVAP a l'efecte de formació, i es referenciarà des dels continguts. MAI s'incrustaran els vídeos directament en els continguts digitals ni es publicaran en altres servidors de vídeo públics (com ara YouTube, Vimeo o similars). Els vídeos s'editaran amb la imatge corporativa que l'IVAP facilite al creador.

Institut Valencià

d'Administració Pública

 Els criteris de superació dels cursos són definits anualment per l'IVAP en la resolució per la qual es convoca el pla de formació i en cap cas es poden modificar.

En els pròxims apartats es desenvoluparan detalladament l'organització dels fitxers i la nomenclatura que han de seguir els cursos elaborats per a l'IVAP.

#### 2.1. Fases de creació d'un curs

El model de treball que definix la metodologia del projecte eFormació consta de les fases següents:

#### A) ELABORACIÓ DEL CONTINGUT

En esta fase es genera tot el material que compon el curs: fitxa tècnica amb l'estructura del curs, vídeos, contingut, tasques, qüestionaris, imatges, etc.

L'IVAP proporcionarà un entorn de treball col·laboratiu, així com unes normes de funcionament, per a facilitar tota la interlocució i l'intercanvi d'informació amb els creadors de continguts.

El creador del curs entregarà a l'IVAP tot el material, tal com s'específica en l'apartat següent d'este document.

#### B) MUNTATGE

Integració de tots els components del curs (paquets SCORM i activitats/recursos

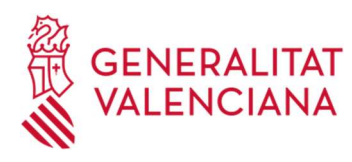

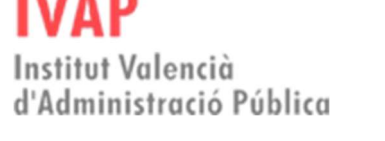

Moodle) en l'Àrea de Treball de la plataforma eFormació, coincidents amb la descripció de l'estructura del curs en la fitxa tècnica.

#### C) VALIDACIÓ

Una vegada completat el muntatge del curs, l'equip d'eFormació aplicarà els controls de qualitat definits en l'apartat 15 d'esta guia. En cas de no superar el test, el creador haurà d'esmenar les discrepàncies observades.

La validació d'un curs es resoldrà en un termini màxim de quinze dies laborables des de la sol·licitud de validació o de qualsevol esmena. Per tant, tenint en compte que qualsevol correcció que s'haja de realitzar iniciarà el nou còmput de quinze dies, la validació del curs s'ha de fer amb antelació suficient a la data prevista del curs, i, en tot cas, abans de quinze dies laborables.

#### D) PUBLICACIÓ

Després de superar la fase de validació, eFormació generarà una plantilla del curs, de manera que puga reutilitzar-se en futures imparticions.

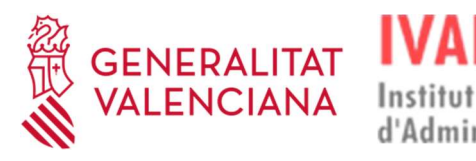

# Institut Valencià

d'Administració Pública

#### Guia d'estil i maquetació de continguts digitals

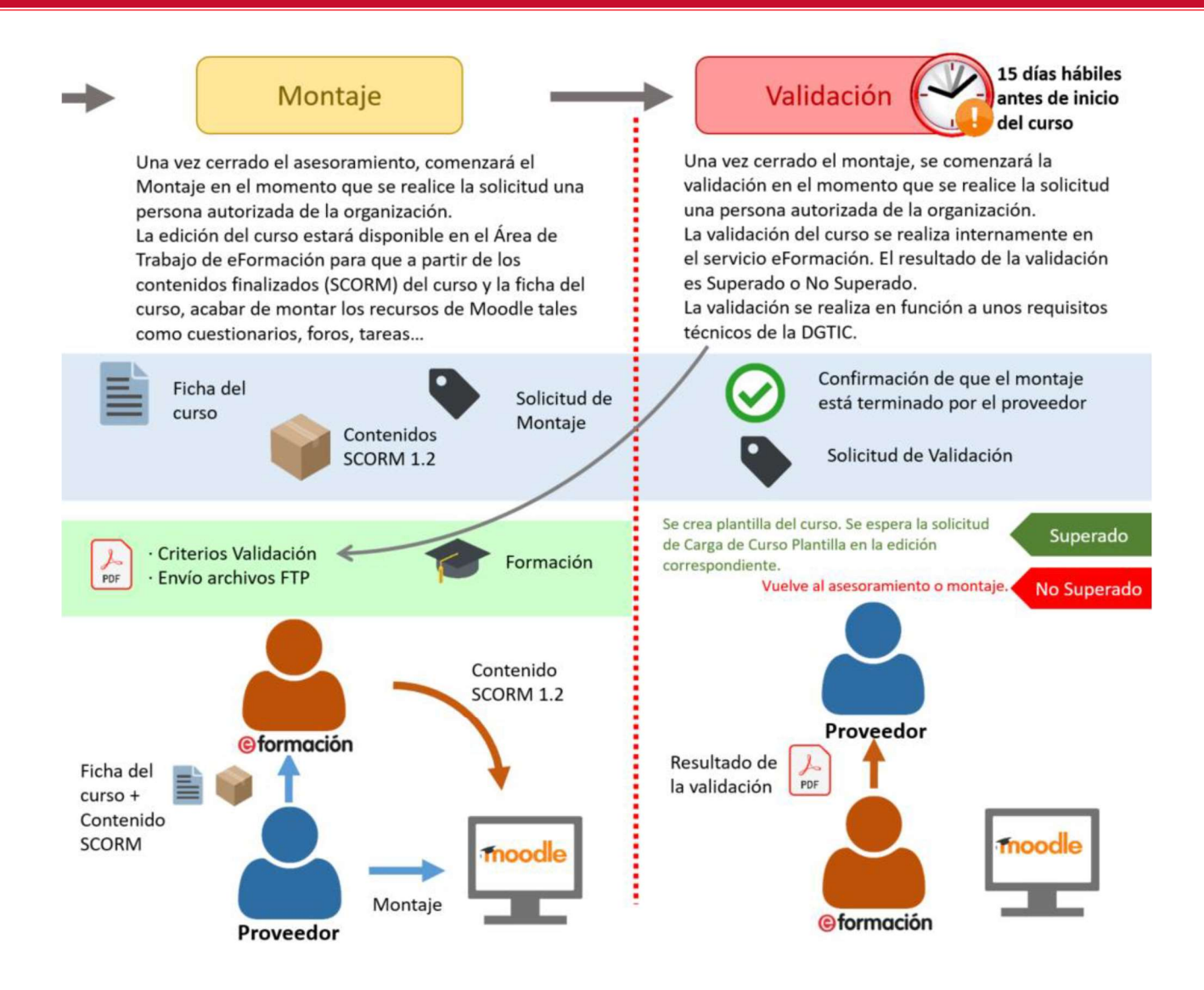

#### MOLT IMPORTANT

Qualsevol modificació del curs que vulga realitzar-se suposarà iniciar una iteració completa del cicle MUNTATGE-VALIDACIÓ-PUBLICACIÓ.

#### 2.2. Entregables

Per a cada curs, l'IVAP crearà un canal compartit en el Teams corporatiu de la GVA, a través del qual s'intercanviarà tota la documentació necessària per a muntar i validar el curs.

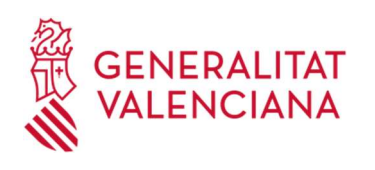

El creador del curs haurà d'entregar a l'IVAP els arxius següents:

Institut Valencià

d'Administració Pública

- Fitxes didàctica i tècnica del curs, segons els models normalitzats de l'IVAP, formalitzades correctament.
- Guió multimèdia (opcional si la persona que elabora el contingut i la que munta coincidixen).
- Projectes eXeLearning de les diferents unitats didàctiques que componen el curs (fitxers ELP).
- Document de text editable amb els enunciats de les activitats avaluables (tasques, qüestionaris amb la indicació de la resposta correcta, etc.).
- Versió imprimible del curs en format PDF, amb l'estil de l'IVAP.
- Si hi ha material audiovisual, els vídeos per a emmagatzemar-los en Kaltura.

## 3. PREPARAR L'ENTORN DE TREBALL

El material associat a la producció d'un material docent sol ser abundant i de diverses tipologies, per exemple: guions, imatges, vídeos, paquets SCORM, documentació, etc. Per això és important organitzar tota esta informació, així com disposar de mecanismes que en garantisquen una actualització adequada per part dels equips de treball.

A continuació, es mostra com organitzar els continguts a través d'un espai comú de treball.

#### 3.1. Organització de carpetes i nomenclatura

La informació associada a la producció de continguts dels cursos se situarà en una carpeta de l'espai de treball amb el nom del curs i, dins d'esta, s'organitzarà en subcarpetes.

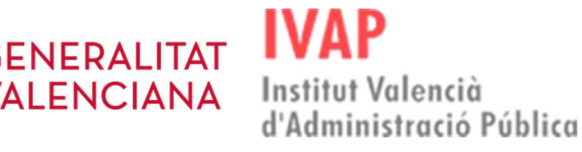

## 3.1.1. Carpetes. Organització i nomenclatura

La carpeta del curs seguirà la nomenclatura següent: **NNNN (DDDD) Nom Curs**, on:

- ◆ NNNN és el número de curs catalogat per l'IVAP.
- ◆ DDDD el número de curs catalogat per eFormació, entre parèntesi.
- Nom Curs (o NomAbreujatCurs). L'escriptura es realitzarà en UpperCamelCase (la primera lletra de cada paraula comença en majúscula).

```
Exemple: 2202 (1417) Francés B1.1 (II)
```
Dins de la carpeta del curs, es crearà el següent nivell de carpetes, segons la tipologia del contingut:

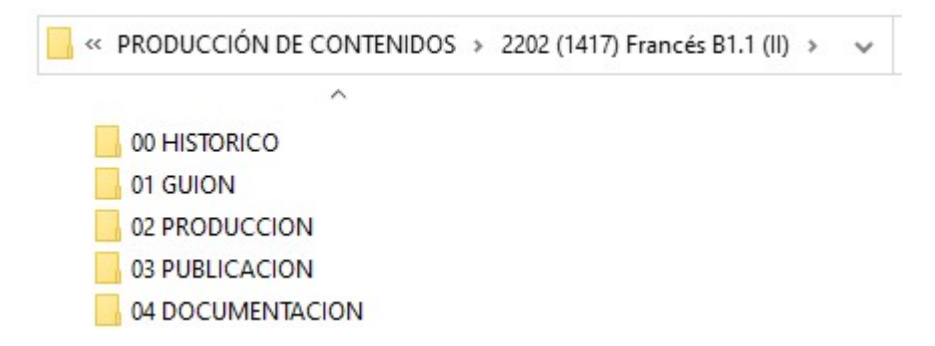

## 3.1.2. Carpeta Històric (opcional)

En la carpeta d'històrics, denominada 00 HISTÒRIC, s'emmagatzemaran les versions antigues del curs. És una carpeta opcional.

# 3.1.3. Carpeta Guió

En la carpeta guió, denominada 01 GUIÓ, s'emmagatzemarà tot el material necessari per al muntatge del curs, incloent-hi el contingut en brut en format text, guió multimèdia, recursos audiovisuals o qualsevol altre material requerit per a

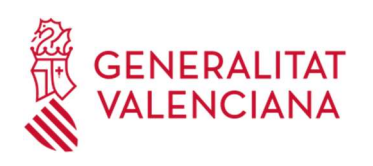

l'elaboració del curs.

A més d'uns arxius associats als guions (és recomanable que es faça en un document editable per unitat didàctica), hi ha una altra subcarpeta denominada /Recursos (imatges, arxius, etc.) que contindrà tots els recursos en la nomenclatura dels quals s'inclourà referència a la unitat i al tipus de recurs amb el qual es correspon.

Institut Valencià

d'Administració Pública

\*\*\*NOTA\*\*\* En cas que no hi haja 01 GUIÓ, la subcarpeta Recursos estarà en la carpeta 02 PRODUCCIÓ.

## 3.1.4. Carpeta Producció

La carpeta 02 PRODUCCIÓ conté les versions definitives i elaborades del contingut que s'editen amb l'eina d'autor dins de la fase de desenvolupament del contingut, fet que facilita el treball posterior de muntatge dels continguts a l'Aula Virtual.

Es crearan les carpetes següents:

- /Recursos: Los recursos (si no existix la carpeta 01 GUIÓ), s'ubicaran en la subcarpeta
- Arxius amb extensió ELP, generats com a resultat de la maquetació a través de l'eina d'autor eXeLearning.
	- 2037\_ParticipacioGovernanca\_U1 2037 ParticipacioGovernanca U2 2037\_ParticipacioGovernanca\_U3 2037 ParticipacioGovernanca U4

## 3.1.5. Carpeta Publicació

En la carpeta 03 PUBLICACIÓ, s'albergaran els productes (paquets amb l'estàndard SCORM 1.2) generats de la fase de desenvolupament dels continguts com a resultat d'exportació dels fitxers d'extensió ELP corresponents.

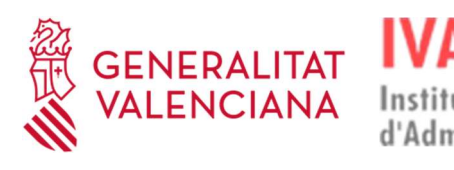

## 3.1.6. Carpeta Documentació

En la carpeta 04 DOCUMENTACIÓ es recollirà la documentació de suport a les diferents fases de la producció, com ara:

- **❖** Fitxa didàctica
- ❖ Fitxa tècnica.
- Els documents resultats de la validació, enviats per la DGTIC.
- Si és el cas, la guia didàctica del curs
- Si és el cas, el manual del curs remés per l'equip docent
- Si és el cas, tota la informació necessària per a realitzar la transferència d'aprenentatge del curs al lloc de treball (preguntes específiques sobre l'acció formativa, fitxa tècnica de l'edició de transferència, etc.)
- 2037\_FD\_Participación ciudadana estrategia gobernanza 2037 FT Participacion ciudadana estrategia gobernanza test\_validacion\_1265\_la\_participacion\_ciudadana\_como\_estrategia\_de\_gobernanza\_20211207

## 3.1.7. Nomenclatura d'arxius

La nomenclatura de les carpetes i els arxius és una part fonamental a l'hora d'elaborar continguts, per dos raons:

La primera, per motius de compatibilitat informàtica de jocs de caràcters, en les carpetes estos noms no tenen accent i tenen guió baix. Seguir esta recomanació permet tindre els arxius amb un nou nom de manera que serà més baixa la probabilitat que es facen malbé o es corrompen.

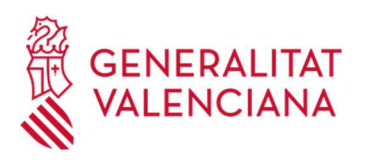

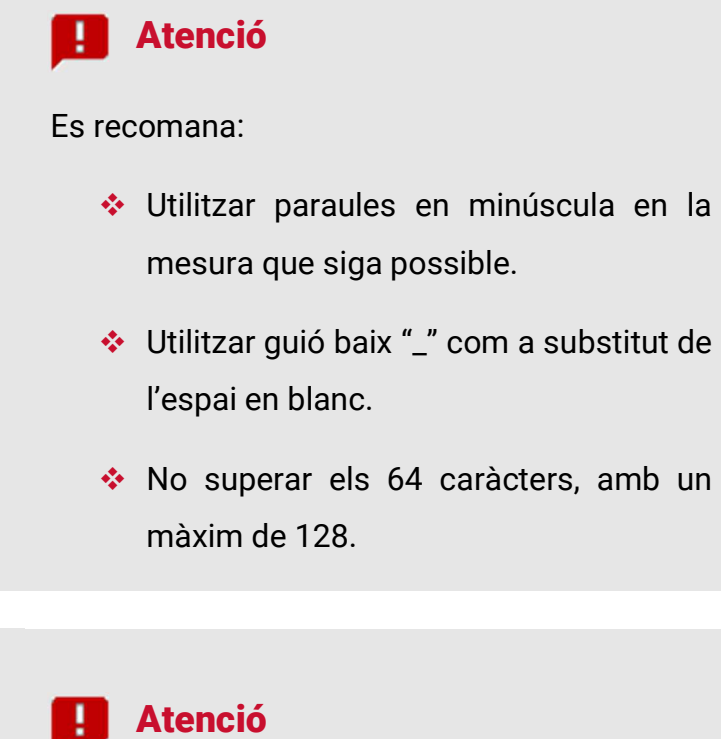

Els caràcters permesos són els següents:

- [a-z]: Minúscules de la "a" a la "z" (excepte "ñ" i "ç").
- [A-Z]: majúscules de la "A" a la "Z" (excepte "Ñ" i "Ç").
- $\div$  [ \_] : Guió baix.
- [0-9] : Números del 0 al 9.

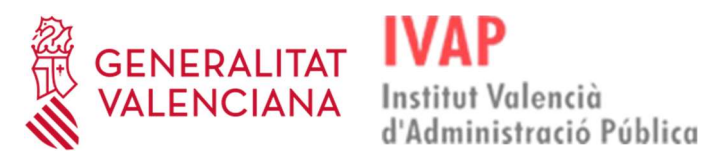

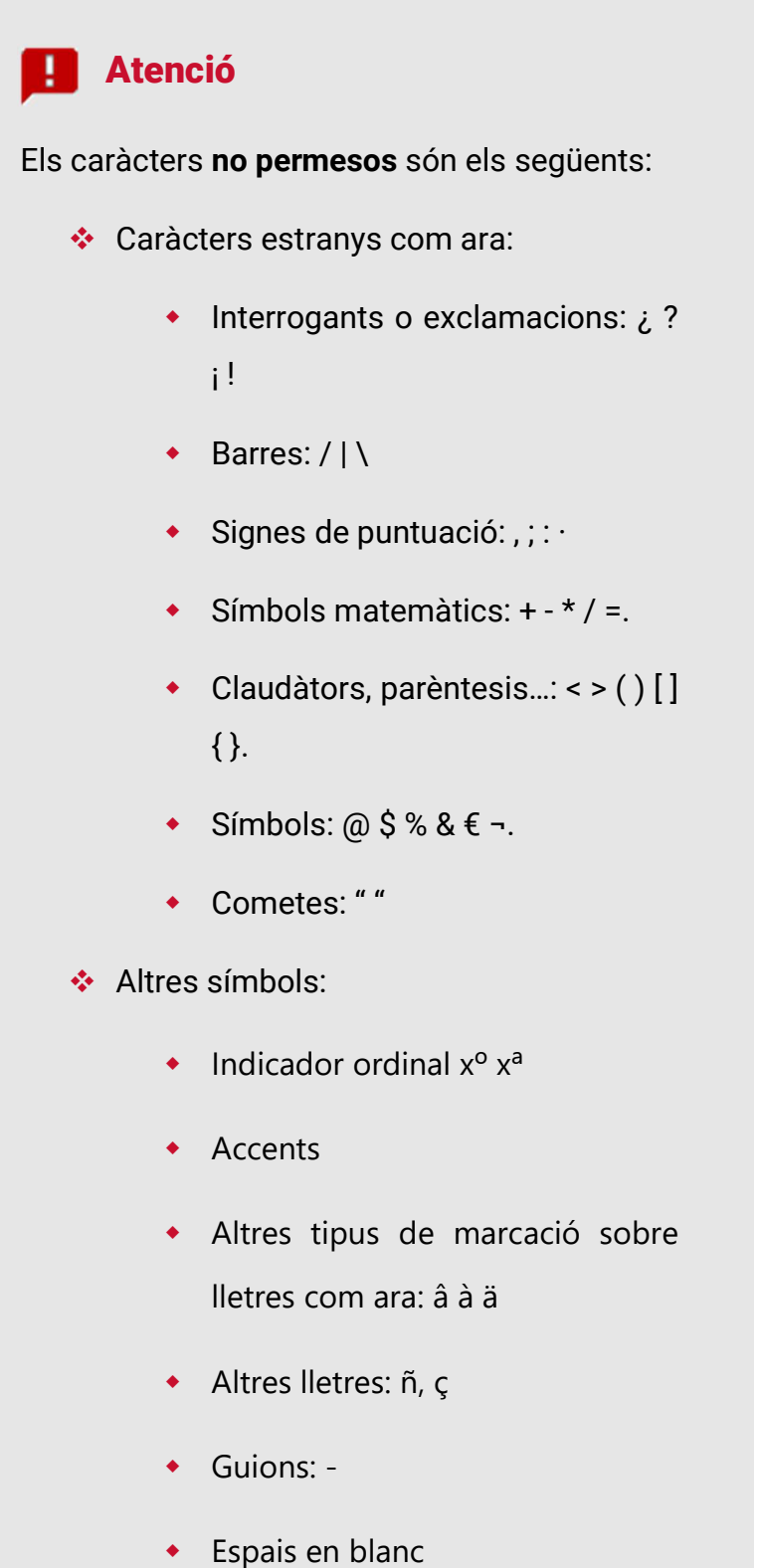

La segona raó, per qüestions de localització i identificació ràpida dels arxius. Utilitzar

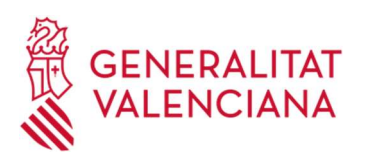

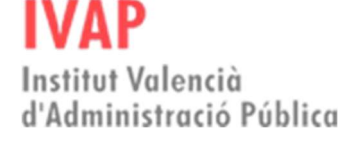

una nomenclatura clara i concisa permet identificar ràpidament tant el guió com els recursos. Per este motiu, és important que en la nomenclatura que s'empre fem al·lusió a la unitat i al curs al qual pertany.

Sempre s'ha d'usar una nomenclatura capaç d'identificar cada element que forma part del curs, què és i on està. Per això, abans d'editar-lo en un programa d'edició de continguts, es recomana tindre cura especial amb l'orde d'aparició, la referència al mòdul, la unitat, l'apartat i el nombre de recursos en una nomenclatura numèrica per recursos bé per desena "01" o per centena "001". En altres paraules, la nomenclatura ha de ser alfanumèrica i fer sempre referència al curs / mòdul / unitat / apartat que pertany del curs, usant un mínim de dos dígits 0 davant amb la finalitat que queden ordenats correctament per orde d'aparició en les carpetes de treball.

Si s'aconseguix adquirir l'hàbit de treball d'utilitzar una nomenclatura i un estil comú, el nostre treball en equip i les tasques que se'n deriven (organització, accés i recuperació d'informació) resultaran més àgils per a tot l'equip de treball. La nomenclatura dels arxius serà:

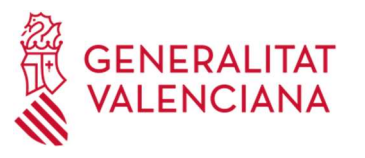

IV. Institut Valencià d'Administració Pública

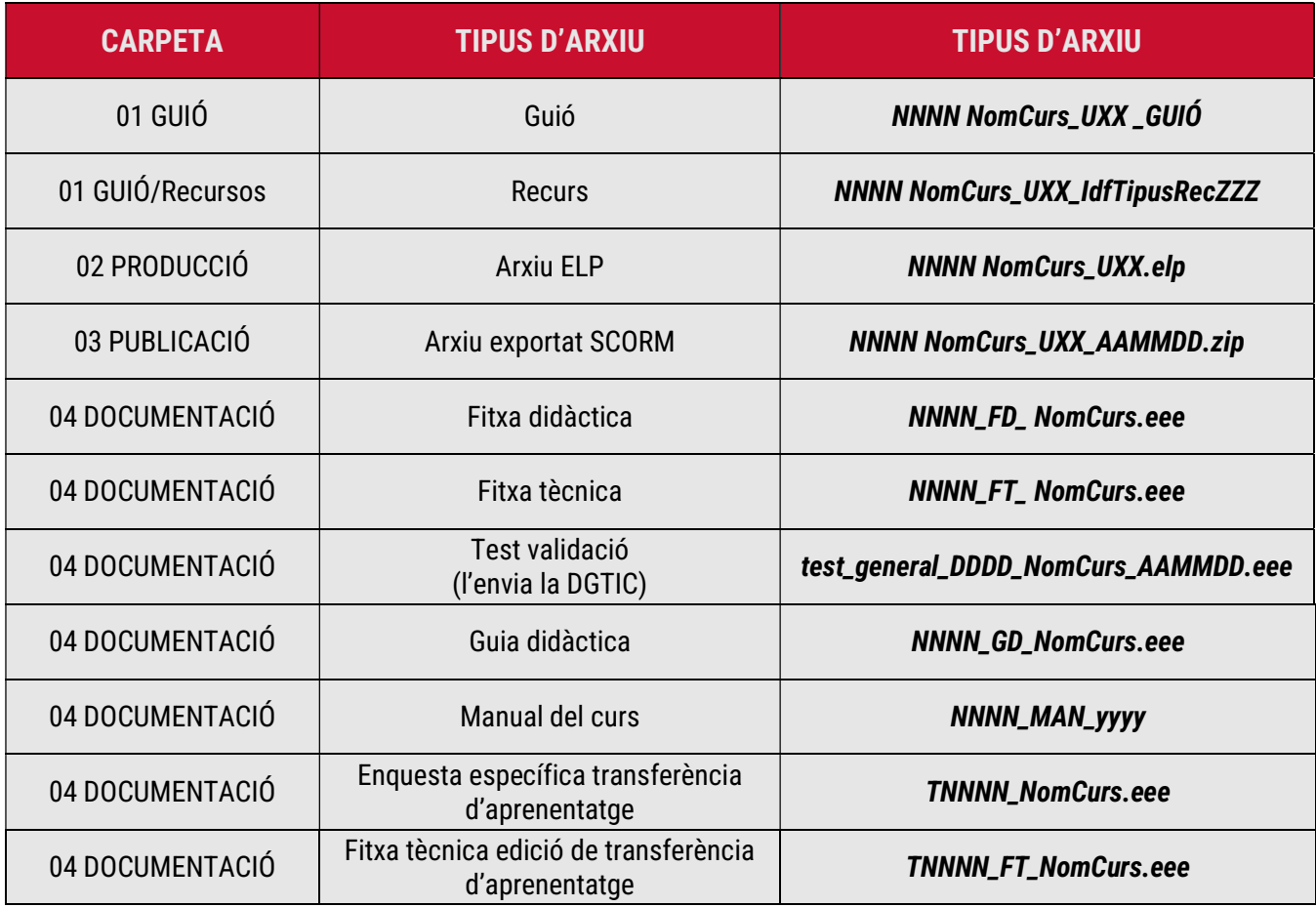

On:

- ◆ NNNN el número de curs catalogat per l'IVAP
- FD: Fitxa didàctica
- FT: Fitxa tècnica
- GD: Guia didàctica
- **❖ T:** transferència
- ❖ MAN: Manual
- UXX: S'indicarà U afegint el número seqüencial de cada unitat (format XX amb 0 a l'esquerra).
- $\cdot$  NomCurs (o NomAbreujatCurs). Estarà separat per guions baixos ("\_") i l'escriptura es realitzarà en UpperCamelCase (la primera lletra de cada paraula comença en majúscula). S'exclouran del nom del curs els articles, les conjuncions…, i s'intentarà que no supere els 20 caràcters.s
- ◆ DDDD: el número de curs catalogat per eFormació.

Institut Valencià

d'Administració Pública

- ◆ **AAMMDD**: data de creació/modificació de l'arxiu.
- Yyyy: convocatòria a la qual correspon el manual del curs
- **UdfTipusRec:** Identificador per tipus de recurs, segons els valors:

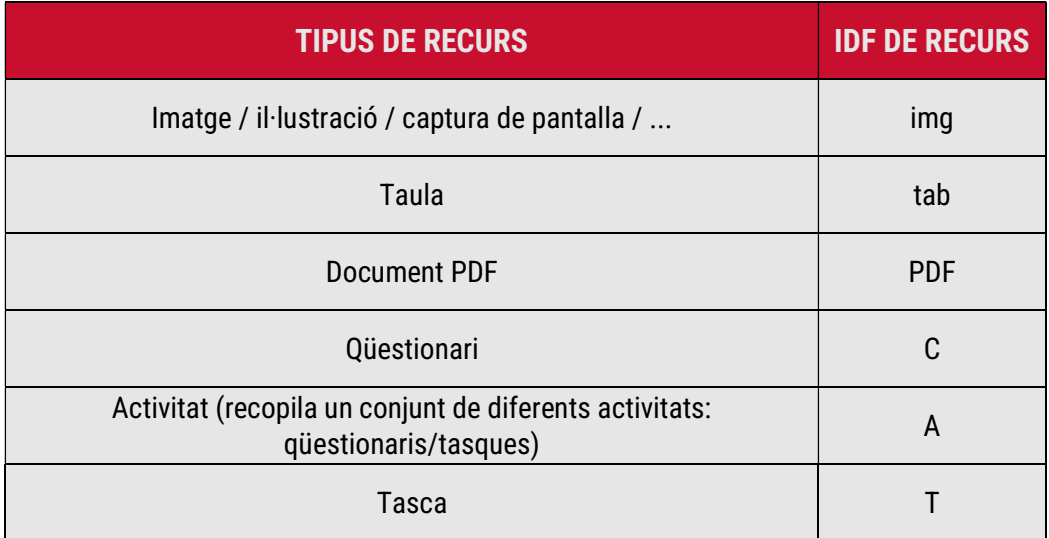

- ZZZ: Número seqüencial dins de cada unitat (format XX amb 0 a l'esquerra).
- Extensions:

**ENERALITAT** 

- **.** elp: Extensió serà la generada mitjançant els documents creats amb la suite eXeLearning.
- .eee: Extensió serà la generada mitjançant els documents creats amb el paquet ofimàtic (DOC, ODS, PDF).

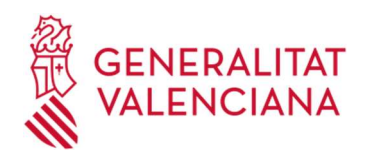

# 4. DESCÀRREGA I INSTAL·LACIÓ D'EXELEARNING

L'eina d'autor eXeLearning és un programa lliure i obert que té com a finalitat crear continguts formatius d'una manera senzilla i per a poder utilitzar-lo s'ha de descarregar i instal·lar en l'ordinador.

L'IVAP fa ús del recurs corporatiu anomenat Centre de Programari, a través del qual es pot fer esta tasca de descàrrega, seguint els passos que es detallen a continuació:

- 1. En primer lloc, entra en l'aplicació Centre de Programari.
- 2. Seguidament, en el quadre de cerca de la part superior-dreta, escriu el nom del programa eXeLearning.

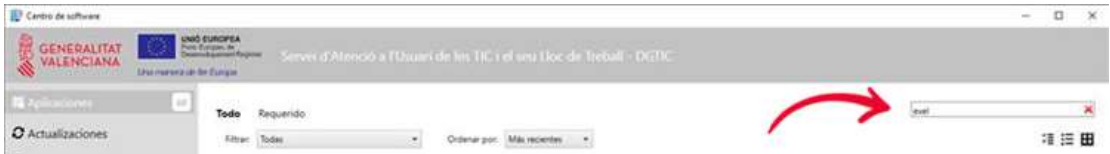

3. Després, fes clic en l'arxiu que apareix amb este nom.

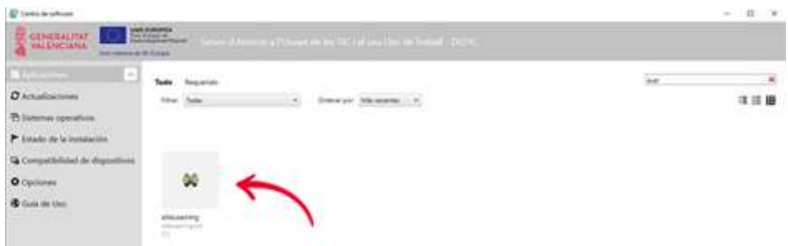

Finalment, tria l'opció d'instal·lar i seguix les instruccions d'instal·lació del programa.

# 5. INSTAL·LACIÓ DE L'ESTIL

Per a la digitalització dels continguts, l'IVAP disposa de dos estils propis, un per als cursos de modalitat autoformativa i un altre per a la resta de modalitats de cursos que tenen part en línia. Ambdós s'han d'instal·lar dins de l'eXelearning.

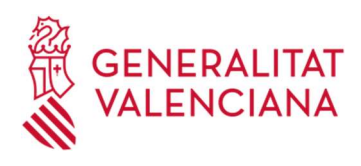

Per a això, l'IVAP et facilitarà els arxius d'estil eXe, i per a instal·lar-lo has de seguir estes indicacions:

1. En primer lloc, obri el programa eXeLearning.

Institut Valencià

d'Administració Pública

2. Després, activa l'opció de Mode avançat.

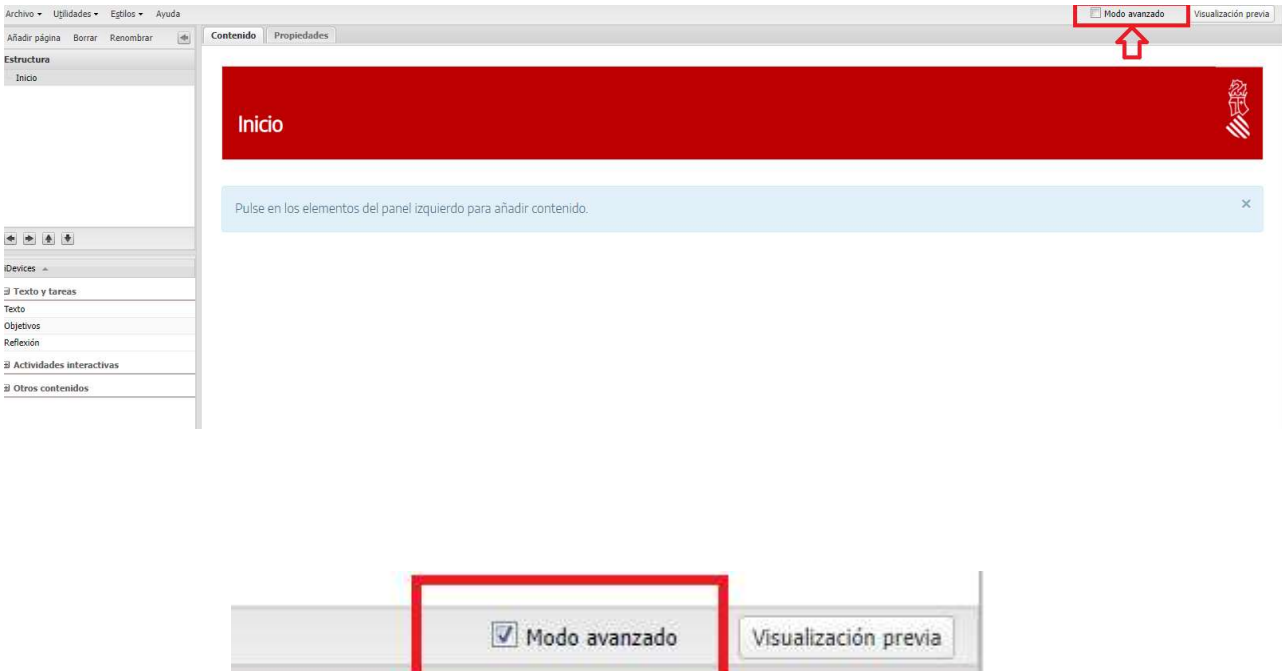

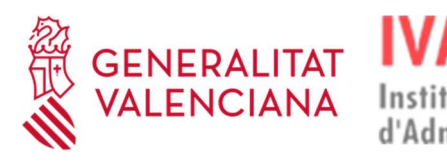

3. A continuació, en el menú esquerre superior, entra en Estils i tria l'opció Gestor d'estils.

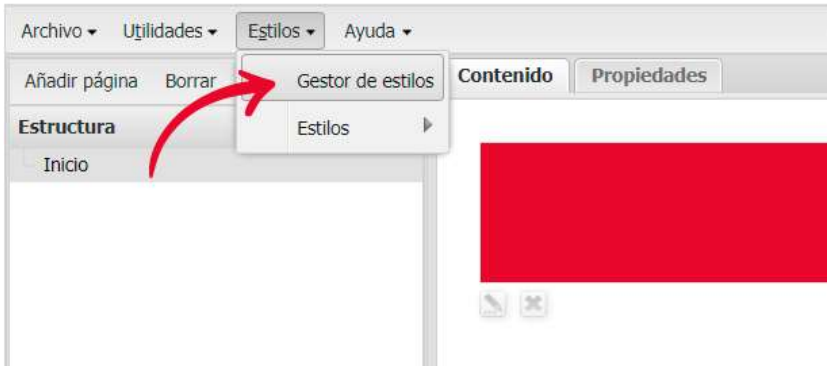

4. Seguidament, fes clic en l'opció Importar estil.

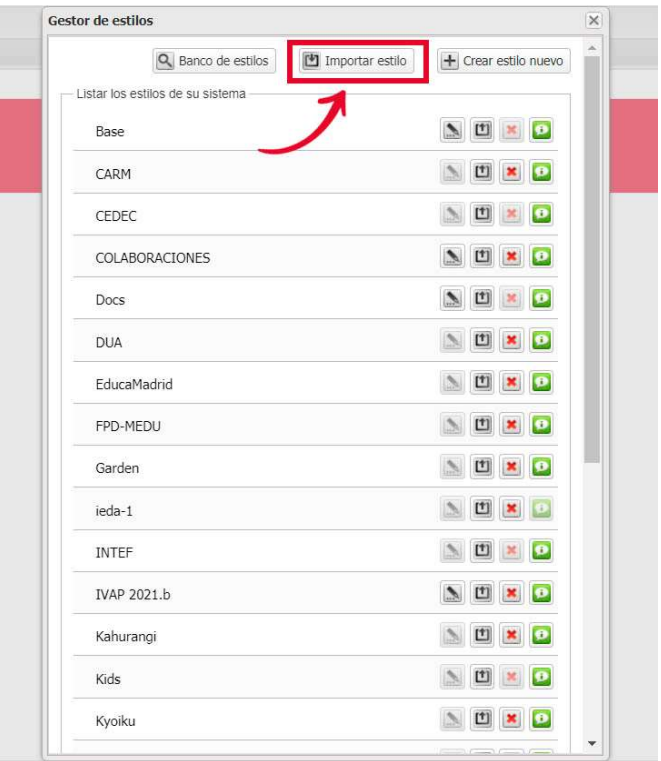

- 5. Ara has de buscar en l'ordinador l'arxiu de l'estil de l'IVAP i polsar Obrir.
- 6. Després, ja pots tancar el Gestor d'estils.

![](_page_20_Picture_0.jpeg)

![](_page_20_Picture_43.jpeg)

Institut Valencià

d'Administració Pública

7. Finalment, en el menú superior esquerre, entra de nou en Estils i, col·locant el ratolí o fent clic en l'opció que porta el mateix nom Estils, es desplegarà una llista en què s'ha de triar l'estil que s'acaba d'instal·lar.

![](_page_20_Picture_4.jpeg)

![](_page_21_Picture_0.jpeg)

# 6. ZONES DE TREBALL EN EXELEARNING

L'eina eXeLearning disposa de diferents zones de treball per a crear contingut i són les següents:

- Menú principal: en la part esquerra hi ha el menú per a gestionar els arxius i la seua exportació, les utilitats, els estils i l'ajuda. En la part dreta es té disponible l'opció de Visualització prèvia i Mode avançat, que mostrarà més opcions en els menús si està activat.
- Estructura: en esta zona es crea l'arbre o l'índex dels continguts.
- iDevices: en esta part es tenen disponibles tots els iDevices que es poden utilitzar per a crear continguts.
- $\cdot$  Àrea de treball: es tracta de la part central i hi ha disponibles dos pestanyes. En la pestanya Contingut es va creant tot el contingut, i en la pestanya Propietats s'afigen totes les metadades referents al projecte que s'està creant.

![](_page_21_Picture_87.jpeg)

![](_page_22_Picture_0.jpeg)

# 7. ÚS DE L'ARBRE DE CONTINGUTS

Abans de començar a introduir els continguts del curs que cal digitalitzar, s'ha de definir en l'eXeLearning l'estructura de la unitat o mòdul en qüestió. Esta tasca es du a terme en la zona de l'estructura dels continguts.

![](_page_22_Figure_5.jpeg)

L'eXeLearning crea el contingut basant-se en pàgines (també anomenats nodes), és a dir, cada un dels apartats que s'afig en l'arbre de continguts (zona assenyalada) correspon a una pàgina de contingut i s'estructura per nivells de manera jeràrquica.

![](_page_22_Picture_49.jpeg)

![](_page_23_Picture_0.jpeg)

Per a crear l'arbre de contingut del mòdul o la unitat formativa, s'utilitza el menú superior d'esta zona d'estructura:

Institut Valencià

d'Administració Pública

 Afegir pàgina: en polsar en esta opció, s'afegirà un nou node que penjarà de la pàgina en la qual estiguem situats en este moment.

 Esborrar: servix per a esborrar una pàgina. Per a això, primer s'ha de marcar el node que es vol eliminar i, després, polsar l'opció d'esborrar.

 Canviar de nom: s'utilitza per a canviar el nom d'una de les pàgines. Esta acció es pot realitzar també fent doble clic sobre el nom de la pàgina.

Cal tindre en compte que este tipus d'estructura jeràrquica sol implicar problemes amb l'LMS Moodle a l'hora de navegar pels continguts; per això, és important i necessari que tota l'estructura es cree al mateix nivell.

![](_page_23_Picture_7.jpeg)

Per a aconseguir este tipus d'estructura al mateix nivell és necessari usar els botons

![](_page_24_Picture_0.jpeg)

de la part inferior d'esta zona:

\* Fer pujar el node en la jerarquia : permet elevar el nivell jeràrquic a la pàgina que tinguem seleccionada.

Fer descendir el node en la jerarquia : s'utilitza per a disminuir el nivell jeràrquic de la pàgina o el node en qüestió.

Moure el node cap amunt : s'empra per a canviar la posició de la pàgina o del node cap amunt.

Moure el node cap avall : és utilitzat per a canviar la posició de la pàgina o el node cap avall.

# 8. EDITOR DE TEXT

Tots els iDevices disposen d'un editor de text, el qual té unes funcionalitats que es detallen a continuació.

Les eines de l'editor de text poden mostrar-se de manera col·lapsada o expandida, polsant el botó Activar/desactivar barra d'eines.

![](_page_24_Picture_11.jpeg)

Editor de text en mode col·lapsat

![](_page_25_Picture_0.jpeg)

| Texto:   |   |                |              |         |            |                   |                                                           |   |                      |              |          |                  |              |            |               |                                 |      |     |
|----------|---|----------------|--------------|---------|------------|-------------------|-----------------------------------------------------------|---|----------------------|--------------|----------|------------------|--------------|------------|---------------|---------------------------------|------|-----|
| Editar - |   |                | $Insertar -$ |         | Formato -  |                   | Tabla $\sim$                                              |   |                      | Utilidades - |          |                  |              |            |               |                                 |      |     |
| E        | B | I              |              | Párrafo |            |                   | $-11pt$                                                   |   |                      |              | - Roboto |                  | $\mathbf{v}$ | $A$ +      |               | $\overline{A}$<br>$\mathcal{R}$ |      |     |
| 医心室      |   |                | 医目           |         | <b>B</b> 5 | 모                 | 1日 -                                                      |   | 這<br>$\mathcal{W}$ . | 壬            | 8        | 恣                |              | 逗 逗        | 66 66         |                                 |      |     |
|          |   | $\frac{1}{26}$ | $\Box$       | Ò       | (命)        | $\leftrightarrow$ | $\Leftrightarrow$                                         | Σ | Q                    | п            | $F_X$    | $\Delta\omega^*$ | 四            | <b>Pro</b> | $\rightarrow$ |                                 | ktmt | -53 |
|          |   |                |              |         |            |                   | <b>Botón "Activar/desactivar</b><br>barra de herramientas |   |                      |              |          |                  |              |            |               |                                 |      |     |

Editor de text en mode expandit

A continuació, es detalla cada una de les funcionalitats disponibles en l'editor de text:

◆ Menú principal: hi ha totes les opcions per a l'edició del text, que no estan disponibles en els botons de les files d'opcions que veurem a continuació.

> Editar - $Insertar -$ Formato -Tabla  $\sim$ Utilidades -

 Primera fila: ací hi ha les funcionalitats per a activar/desactivar la barra d'eines i l'edició del text amb negreta, cursiva, canvi de font i grandària, així com el canvi de color del text i del fons.

```
Párrafo - 11pt - Roboto
B I₩
                               A - A
```
 Segona fila: ací se situen les opcions per a alinear els textos, forçar les línies o el paràgraf final, incloure llistes, enllaços, sagnies i citacions.

E = = E B D D H = - E - E 0 % = E 6 4

![](_page_26_Picture_0.jpeg)

 $\cdot$  Tercera fila: ací hi ha les opcions de tallar, copiar i apegar text (amb format i sense format); incrustar i inserir codi HTML; apegar el marcatge matemàtic; inserir baferades, finestres de diàleg, imatges, codi incrustat i mapa mental, a més d'altres funcionalitats com ara la gravadora d'àudio, la notació musical, l'edició del codi font i el botó per a mostrar l'editor de text a pantalla completa.

**A A X D D D Q O E D D & E E T P J E X** 

# 9. AFEGIR ELEMENTS (imatges, activitats, baferades) 9.1. Imatges

Les imatges que s'inserisquen han de tindre **format JPG o PNG** (en el cas de tindre fons transparent) i la resolució recomanada per eXeLearning és de 700 ppp. En este sentit, eXe incorpora l'opció d'optimitzar la imatge de manera que se'n puga definir el pes i la qualitat.

Cal tindre en compte la importància de l'optimització de les imatges en esta digitalització de continguts, ja que, si no es realitza, es corre el risc que el paquet de continguts d'esta unitat o mòdul tinga un pes massa gran i això pot implicar problemes greus per a pujar els continguts a la plataforma Moodle.

Per a **afegir una imatge**, s'han de seguir estos passos:

1. En l'editor de text, fer clic en el botó Inserir/editar imatge de la segona fila de funcionalitats.

![](_page_26_Picture_10.jpeg)

2. Una vegada seleccionat, s'obri una finestra amb tres pestanyes diferents:

![](_page_27_Picture_0.jpeg)

 General: permet inserir la imatge a través d'URL o des de l'arxiu de sistema, l'optimització automàtica i l'assignació d'unes dimensions determinades. Per motius d'accessibilitat, és recomanable indicar la descripció de la imatge i donar-li un títol.

Institut Valencià

d'Administració Pública

![](_page_27_Picture_56.jpeg)

 Avançat: permet l'alineació de la imatge, la seua ubicació en l'espai, així com l'estil.

![](_page_27_Picture_57.jpeg)

 Títol i reconeixement: permet incloure les dades sobre l'autoria de la imatge, així com la procedència i la llicència.

![](_page_28_Picture_0.jpeg)

![](_page_28_Picture_1.jpeg)

![](_page_28_Picture_82.jpeg)

3. Una vegada afegida tota la informació, s'ha de fer clic en Acceptar.

Institut Valencià

d'Administració Pública

#### 9.2. Activitats

Les activitats de reforç són els iDevices que proporciona eXeLearning, els quals poden ser Activitats interactives i Jocs. Per a inserir-les, seguix estes indicacions:

1. En la zona dels iDevices, desplega la categoria triada prement el símbol "+".

![](_page_28_Picture_83.jpeg)

- 2. Una vegada desplegada la categoria, tria l'activitat que desitges afegir i ompli els camps que apareixen en l'àrea de treball.
- 3. Finalment, polsa la icona anomenada Fet, situada en la part inferior esquerra.

![](_page_29_Picture_0.jpeg)

![](_page_29_Picture_1.jpeg)

![](_page_29_Picture_3.jpeg)

#### 9.3. Baferades

L'iDevice de tipus tooltip (baferada) s'ha de configurar d'una determinada manera perquè, quan s'imprimisca en PDF un ELP, es mostre el contingut de la baferada i s'enllace de manera correcta. Per a això és necessari configurar l'iDevice donant valor a les propietats Títol de l'enllaç i Terme, com s'observa en la imatge següent:

![](_page_29_Picture_46.jpeg)

D'esta manera, en generar el PDF d'este text, apareixerà de la manera següent:

![](_page_30_Picture_0.jpeg)

Gestionar una organización aplicando la Gestión de Calidad Total supone comprometer toda la energía de sus recursos, a través de un proceso de mejora continua, para lograr la máxima satisfacción de sus clientes, externos e internos.

Algunas características consustanciales con la GCT son las siguientes:

- · Afecta a todas las actividades de la organización sin exclusión.
- · Pone el énfasis en la prevención y no en la corrección de errores (objetivo: cero defectos).
- · Es responsabilidad de toda la organización: todas las personas de la organización deben implicarse en la GCT.
- · La GCT, bien aplicada, supone ahorro de recursos económicos. La calidad es costosa pero más aún lo es la no calidad.
- · Atender, satisfacer e incluso superar las necesidades y expectativas de los clientes (externos e internos) constituye su objetivo final.

#### **Calidad Total**

Actitud o filosofía de una organización que, enfocada en las necesidades y expectativas de sus grupos de interés, persigue la mejora continua en todos los aspectos de la misma.

## 10. EXPORTAR I INSERIR ARXIUS ELP

L'eina eXeLearning permet tant extraure una de les pantalles d'un projecte com inserir nous arxius ELP creats prèviament. A continuació, es detallen els passos per a dur a terme cada un dels dos processos.

#### 10.1. Exportar arxius ELP

Per a exportar arxius ELP, has de seguir estos passos:

1. Amb el Mode avançat activat, en el menú superior esquerre s'ha de desplegar l'opció Arxiu.

![](_page_30_Picture_17.jpeg)

2. A continuació, s'ha de seguir esta ruta: Exportar – Exportar la pàgina actual com a ELP

![](_page_31_Picture_0.jpeg)

![](_page_31_Picture_1.jpeg)

![](_page_31_Picture_2.jpeg)

Institut Valencià

d'Administració Pública

3. Després, tria la carpeta on vols guardar l'arxiu i, finalment, fes clic en Guardar.

#### 10.2. Inserir arxius ELP

Per a inserir arxius ELP, has de seguir estes indicacions:

1. Amb el Mode avançat activat, en el menú superior esquerre s'ha de desplegar l'opció Arxiu.

![](_page_31_Picture_7.jpeg)

2. A continuació, s'ha de seguir esta ruta: Importar – Inserir un ELP en la pàgina actual.

![](_page_32_Picture_0.jpeg)

![](_page_32_Picture_74.jpeg)

Institut Valencià

d'Administració Pública

3. Després, busca i selecciona l'arxiu ELP que desitges inserir i, finalment, fes clic en Obrir.

# 11. COM INSERIR RECURSOS EXTERNS/INTERACTIUS?

A més del text, efectes, imatges i iDevices, es poden inserir altres recursos externs i, a més, també interactius com ara infografies creades amb Genially.

Tots estos recursos s'han d'inserir a través de codi incrustat, i ho farem seguint els passos que s'indiquen a continuació:

1. En primer lloc, has de fer clic en la icona Inserir/editar mitjà incrustat.

![](_page_32_Picture_8.jpeg)

![](_page_33_Picture_0.jpeg)

2. En segon lloc, en la finestra que s'obri, has de triar la pestanya Codi.

![](_page_33_Picture_60.jpeg)

3. Finalment, apega el codi incrustat del recurs que vols inserir i fes clic en Acceptar.

![](_page_33_Picture_61.jpeg)

# 12. INSERIR TAULES

Per a inserir taules en el contingut, s'han de seguir estes indicacions:

1. Obrir un editor de text i triar, en el menú superior, la funcionalitat de Taula.

![](_page_34_Picture_0.jpeg)

Institut Valencià d'Administració Pública

![](_page_34_Picture_38.jpeg)

2. Després, es triarà el nombre de files i columnes de la taula.

![](_page_34_Picture_39.jpeg)

3. Una vegada creada la taula, just davall apareixen les icones de per a la modificació i la variació.

![](_page_34_Picture_40.jpeg)

![](_page_35_Picture_0.jpeg)

4. Així mateix, es pot arribar a les mateixes funcionalitats a través del menú principal anterior.

![](_page_35_Picture_94.jpeg)

# 13. MUNTATGE DEL CURS EN MOODLE

#### 13.1. Creació de la fitxa tècnica

Tot curs ha de disposar de la seua fitxa tècnica, on es reflectix l'estructura del curs en Moodle.

L'IVAP proporcionarà la plantilla d'este document.

La fitxa tècnica conté una sèrie d'apartats en els quals s'ha d'indicar i detallar tota la informació següent:

- Dades: es tracta d'aportar la informació relacionada amb l'organització, les persones de contacte, el nom del curs i la seua presentació, la duració de l'acció formativa, l'idioma i la modalitat.
- Dades Moodle. Plantilla del curs: recull l'estructura del disseny del curs en Moodle; és a dir, tots els elements que tindrà.
- Paràmetres de qualificacions Moodle: en este apartat s'indicaran els criteris d'avaluació final de l'acció formativa. Els criteris estan preestablits per l'IVAP en la resolució per la qual es convoca el pla de formació i en cap cas es poden

![](_page_36_Picture_0.jpeg)

modificar. En la plantilla s'indiquen els valors concrets per a cada modalitat formativa.

Amb l'objectiu de facilitar esta tasca, al llarg de tota la fitxa tècnica, es tenen disponibles exemples ressaltats en groc, que cal eliminar una vegada s'ha completat la fitxa.

![](_page_36_Picture_5.jpeg)

El creador del curs ha de sol·licitar a l'IVAP que realitze la petició de muntatge per a crear l'estructura del curs.

## 13.2. Qüestionaris

# 13.2.1. Creació i configuració del qüestionari

Per a crear els qüestionaris d'avaluació, s'han de seguir estes indicacions:

- 1. En primer lloc, fes clic en Activar edició de l'Aula Virtual de l'IVAP.
- 2. Seguidament, tria Afegir una activitat o un recurs.
- 3. Després, tria l'activitat de Qüestionari.

A continuació, s'ha de configurar el qüestionari d'acord amb estes indicacions:

Fer clic en el botó Ajustos Activitat i triar l'opció Editar ajustos

![](_page_37_Picture_0.jpeg)

![](_page_37_Picture_119.jpeg)

- En Qualificació, cal introduir la qualificació per a aprovar i els intents si en té.
- En Esquema, cal elegir l'opció Mai, totes les preguntes en una pàgina.

Institut Valencià

d'Administració Pública

- En Comportament de les preguntes, perquè no aparega el botó Comprovar en cada pregunta:
	- En Ordenar les respostes a l'atzar, cal escollir l'opció No.
	- En Comportament de les preguntes, cal triar l'opció Retroalimentació diferida.

![](_page_37_Picture_120.jpeg)

- En Opcions de revisió, perquè funcione la navegació:
	- En Immediatament després de cada intent, només s'ha de desmarcar l'opció de Resposta correcta.
	- En Més tard, mentre el qüestionari està encara obert, només cal desmarcar l'opció Resposta correcta.

![](_page_37_Picture_121.jpeg)

 Finalització d'activitat: En Rastreig de finalització, cal triar l'opció Mostrar l'activitat com a completada quan es complisquen les condicions i activar

![](_page_38_Picture_0.jpeg)

només estes dos opcions:

- L'estudiant ha de rebre una qualificació per a finalitzar esta activitat.
- Requerir qualificació aprovatòria.

#### ▼ Finalización de actividad

![](_page_38_Picture_68.jpeg)

#### 13.2.2. Creació de les preguntes

Per a crear les preguntes del questionari, seguix estes indicacions:

1. En primer lloc, entra dins del qüestionari creat prèviament.

![](_page_38_Picture_10.jpeg)

2. Seguidament, entra en el menú d'accions i tria l'opció Editar qüestionari.

![](_page_39_Picture_0.jpeg)

![](_page_39_Picture_3.jpeg)

3. Després, polsa Agregar, tria l'opció Una nova pregunta i ompli tots els camps per a crear la pregunta. Repetix este pas cada vegada que necessites crear una pregunta nova del qüestionari.

![](_page_39_Picture_5.jpeg)

IMPORTANT: independentment del nombre de preguntes que tinga el qüestionari, en Qualificació màxima ha d'indicar-se sempre 10.

La nomenclatura de les preguntes ha de seguir l'esquema Cxx\_Pyy, on:

- C: qüestionari
- xx: Número de qüestionari
- P: pregunta
- yy: número de pregunta dins del qüestionari
- 4. Finalment, activa l'opció Reordenar les preguntes a l'atzar.

![](_page_39_Picture_13.jpeg)

![](_page_40_Picture_0.jpeg)

#### Atenció

Institut Valencià

d'Administració Pública

Els tipus de preguntes estàndard que es tenen disponibles en l'activitat de qüestionari es poden veure en este enllaç:

https://docs.moodle.org/all/es/Tipos\_de\_preguntas

En cada un dels tipus de preguntes, hi ha enllaços a més informació i a la configuració.

## 13.3. Fòrums

Per a crear un fòrum, és necessari seguir estes instruccions:

- 1. Amb el mode d'edició activat, fes clic en Afegir una activitat o un recurs.
- 2. Després, tria l'activitat Fòrum.
- 3. Una vegada dins de la configuració, en el tipus de fòrum, has de triar les opcions Fòrum per a ús general o Fòrum P i R, i mantindre la resta d'opcions per defecte.
- 4. En el cas que es desitge que la participació en un fòrum siga una activitat qualificable que forme part de l'avaluació del curs, a més de la configuració de l'apartat anterior, caldrà realitzar estos ajustos.
	- En Qualificacions, cal triar en el tipus de consolidació l'opció de Mitjana de qualificacions, tipus d'Escala i Superat (1).
	- En Qualificació per a aprovar, cal indicar un 2.

![](_page_41_Picture_0.jpeg)

## Institut Valencià d'Administració Pública

![](_page_41_Picture_60.jpeg)

- En Finalització d'activitat:
	- **-** Cal triar en el rastreig de l'activitat l'opció Mostrar l'activitat completada quan es complisquen les condicions.
	- En Requerir qualificació, s'ha de triar l'opció Qualificació.
	- Activar l'opció L'usuari ha d'enviar rèpliques.

![](_page_41_Picture_61.jpeg)

![](_page_42_Picture_0.jpeg)

![](_page_42_Picture_1.jpeg)

## 13.4. Tasques.

Per a crear una tasca, s'han de seguir estos passos:

- 1. Amb el mode d'edició activat, s'ha de fer clic en Afegir una activitat o un recurs.
- 2. Triar l'activitat Tasca.
- 3. Una vegada dins de la configuració, se li han d'assignar estos ajustos:
	- ◆ En Disponibilitat, cal deshabilitar totes les dates.

![](_page_42_Picture_84.jpeg)

 En Qualificació, cal triar el tipus Escala; en Escala, cal triar l'opció Superat(1) i Qualificació per a aprovar un 2.

![](_page_42_Picture_85.jpeg)

![](_page_43_Picture_0.jpeg)

![](_page_43_Picture_1.jpeg)

#### En Finalització d'activitat:

- Cal triar en el rastreig de l'activitat l'opció Mostrar l'activitat completada quan es complisquen les condicions.
- Cal activar l'opció L'estudiant ha de rebre una qualificació per a finalitzar esta activitat.
- Cal activar l'opció L'estudiant ha de lliurar esta activitat per a completar-la.

![](_page_43_Picture_64.jpeg)

 En Configuració del lliurament, indicar el nombre màxim d'intents en la tasca (si és el cas)

![](_page_43_Picture_65.jpeg)

![](_page_44_Picture_0.jpeg)

## 13.5. Etiquetes HTML.

En lloc de crear un recurs en Moodle directament (per exemple, contingut, qüestionari, enllaç…) podem fer ús d'etiquetes HTML que, posteriorment, enllaçarem amb eixos recursos.

A continuació, es mostra la manera de poder agregar icones especials per a identificar a les activitats de l'aula per mitià de la utilització de plantilles HTML preconfigurades. Estes etiquetes HTML són les que s'utilitzen, per exemple, en els cursos de modalitat autoformativa.

#### 1. CARREGAR PLANTILLA HTML

Per a realitzar la càrrega del contingut de la plantilla HTML en l'estructura del curs, serà necessari utilitzar un recurs de tipus etiqueta, que ens permeta representar la icona associada a esta plantilla. Este procés l'haurem de repetir per cada icona que desitgem agregar a l'estructura del curs.

Passos per a la càrrega de la plantilla HTML:

• Una vegada activada l'edició del curs, agregar un nou recurs de tipus etiqueta.

![](_page_44_Picture_10.jpeg)

• Mostrar la vista HTML de l'editor que es mostra en entrar en la configuració de l'etiqueta i eliminar el codi per defecte que s'inserix juntament amb el recurs etiqueta.

- 1. Mostrar ocultar botons avançats
- 2. Mostrar HTML

![](_page_45_Picture_0.jpeg)

3. Seleccionar etiquetes establides per defecte i eliminar-les.

![](_page_45_Picture_65.jpeg)

del tipus d'icona (contingut, qüestionari, vídeo, tasca…) que desitgem agregar al curs,

![](_page_45_Picture_66.jpeg)

seleccionar tot el contingut i copiar-lo.

• Tornar al formulari de configuració del recurs etiqueta i pegar el contingut de la plantilla HMTL copiat.

• En el bloc de 'Finalització d'activitat' del formulari de configuració, seleccionar del desplegable l'opció 'No indicar finalització d'activitat' i polsar el botó 'Guardar canvis i tornar al curs' per a finalitzar el procés inicial d'agregar la plantilla HTML al curs.

![](_page_45_Picture_67.jpeg)

• Com a resultat veurem que en el curs s'està representant el botó del tipus d'activitat de la plantilla HTML que havíem seleccionat.

![](_page_46_Picture_0.jpeg)

![](_page_46_Picture_2.jpeg)

d'Administració Pública

Institut Valencià

#### 2. ENLLAÇAR L'ACTIVITAT A LA ICONA

Una vegada inserits les icones al curs, anirem agregant els paquets de continguts SCORM, qüestionaris, tasques, etc. que enllaçarem amb les icones.

Passos per a enllaçar una activitat a la icona de la plantilla HTML:

• Polsar amb el botó dret del ratolí sobre la icona de l'activitat (SCORM, qüestionari, tasca, etc.) que enllaçarem amb la icona HTML i seleccionar l'orde 'Copiar vincle' o 'Copiar enllaç' depenent del navegador que estem utilitzant.

![](_page_46_Picture_7.jpeg)

• Tenint activada l'edició del curs, accedim als ajustos del recurs de tipus etiqueta

![](_page_46_Picture_9.jpeg)

que conté la imatge a la qual enllaçarem l'activitat i mostrem la vista HTML del contingut de l'etiqueta com ja s'ha comentat en l'apartat anterior.

![](_page_47_Picture_0.jpeg)

• Seleccionarem el text #enllaç\_al\_contingut# (sense les dobles cometes) que fa referència a l'enllaç amb l'SCORM i pegarem l'enllaç/vincle que havíem copiat de l'activitat.

![](_page_47_Picture_66.jpeg)

• Per a escriure el títol associat a la icona, ens desplaçarem fins al final del contingut de la plantilla. Seleccionem el títol que ve per defecte i el canviem pel nou títol.

![](_page_47_Picture_67.jpeg)

• Guardem els canvis, fent clic en el botó Guardar els canvis i tornar al curs, on ja tindrem la icona enllaçada a l'activitat amb el nou títol.

![](_page_47_Picture_8.jpeg)

# 14. FASES DE MUNTATGE I VALIDACIÓ

Totes les accions formatives de l'IVAP se sotmeten a un estricte procés de validació una vegada s'ha dut a terme la fase de muntatge a l'Aula Virtual.

A continuació, s'expliquen i es detallen cada una de les dos fases.

![](_page_48_Picture_0.jpeg)

#### 14.1. Muntatge

La fase de muntatge començarà en el moment que una persona autoritzada de l'IVAP realitze la sol·licitud per a això.

Institut Valencià

d'Administració Pública

L'edició del curs estarà disponible en l'Àrea de treball d'eFormació perquè, a partir dels continguts finalitzats (SCORM) del curs i la fitxa tècnica del curs, es duga a terme la creació i el muntatge dels recursos de Moodle com ara qüestionaris, fòrums, tasques, etc.

#### 14.1.1. Botonera

Els botons de la botonera es creen amb l'objectiu de facilitar a l'alumnat l'accés directe a uns certs elements del curs que es creuen convenients o necessaris per al bon desenvolupament de l'acció formativa. Per a crear estos botons, s'ha de seguir este procediment:

- 1. Creació dels botons.
- 2. Creació dels recursos.
- 3. Ocultació i configuració dels recursos.
- 4. Enllaç dels recursos amb els botons.
- **5.** Afegir contingut als botons.

A continuació, es detalla cada un d'estos passos.

#### 1. CREACIÓ DELS BOTONS.

Si fa falta afegir algun botó, s'han de seguir estes indicacions:

![](_page_49_Picture_0.jpeg)

1. Obrir amb Notepad l'arxiu BOTONERA\_3.4.HTML i localitzar l'estil de botó que interessa, per exemple, ASSISTÈNCIES.

BOTONERA\_3.4: Bloc de notas Archivo Edición Formato Ver Ayuda  $\langle$ /div> <div class="item"> <div class="boton negro" data-tooltip="tooltip" title="Control de Asistencias de las clases presenciales del curso"> <a href="XXXXXX" target="\_blank"><!-- enlace href copiar y poner pegado en cola &view=5 --> <table> <tbody> <tr><th><i class="fa fa-users fa-3x"></i></th></tr> <tr> <td><span>ASISTENCIAS</span></td>  $\langle$ /tr> </tbody>  $\langle$ /table>  $\langle$ /a>  $\frac{1}{\sqrt{div}}$  $\langle$ /div>

2. En Moodle, fer clic en Editar i, després, en Editar secció.

Institut Valencià

d'Administració Pública

![](_page_49_Picture_5.jpeg)

3. Entrar en el mode HTML de l'editor i copiar el codi HTML de l'aspecte del botó que es necessite.

![](_page_49_Picture_7.jpeg)

![](_page_50_Picture_0.jpeg)

#### 2. CREACIÓ DELS RECURSOS

Una vegada creats els botons, s'han de crear els recursos que s'enllaçaran a estos seguint estos passos:

Institut Valencià

d'Administració Pública

1. En Seccions, afegir una activitat o un recurs (associat al botó), en este cas, activitat d'Assistències i, després, prémer en Guardar canvis.

![](_page_50_Picture_5.jpeg)

![](_page_50_Picture_6.jpeg)

![](_page_51_Picture_0.jpeg)

d'Administració Pública

![](_page_51_Picture_84.jpeg)

#### 3. OCULTACIÓ I CONFIGURACIÓ DELS RECURSOS

Perquè estos recursos estiguen disponibles només a través dels botons, és necessari ocultar-los i configurar-los, seguint les indicacions que es detallen a continuació:

1. En el títol de la secció, s'ha de deixar un espai en blanc.

Institut Valencià

2. Cal fer clic en Editar i, després, en Ocultar tema.

![](_page_51_Picture_8.jpeg)

3. S'han de posar un per un els recursos com a Disponibles.

![](_page_52_Picture_0.jpeg)

![](_page_52_Picture_49.jpeg)

4. Cal fer clic en Editar ajustos i indicar en Finalització l'opció de No indicar finalització de l'activitat.

![](_page_52_Picture_4.jpeg)

![](_page_53_Picture_0.jpeg)

![](_page_53_Picture_43.jpeg)

#### 4. ENLLAÇ DELS RECURSOS AMB ELS BOTONS

Perquè en polsar els botons estos mostren la informació del recurs sol·licitat, és necessari que estos (botons i recursos) es connecten a través d'un enllaç. Este procediment es durà a terme de la manera següent:

1. Sobre l'activitat que es desitge enllaçar, cal polsar el botó dret del ratolí i seleccionar Copiar adreça d'enllaç.

![](_page_54_Picture_0.jpeg)

![](_page_54_Picture_60.jpeg)

2. Editar el codi HTML del botó i apegar l'adreça de l'enllaç sobre XXXXXX (en href=).

![](_page_54_Picture_4.jpeg)

![](_page_55_Picture_0.jpeg)

![](_page_55_Figure_2.jpeg)

d'Administració Pública

#### 5. AFEGIR CONTINGUT ALS BOTONS

Hi ha dos botons, el d'Introducció i objectius i Metodologia i avaluació, en els quals s'incorpora informació de la fitxa tècnica.

Per a això, s'han de seguir estos passos:

1. En primer lloc, cal comprovar la informació de la fitxa tècnica i identificar el botó on s'incorporarà.

![](_page_55_Picture_95.jpeg)

2. Cal entrar en el botó, fer clic en Ajustos activitat i Editar.

![](_page_55_Picture_9.jpeg)

![](_page_56_Picture_0.jpeg)

![](_page_56_Picture_76.jpeg)

d'Administració Pública

3. Pegar la informació que es desitja incorporar al botó, fent clic en el botó dret del ratolí i triant l'opció Pegar com a text sense format.

![](_page_56_Picture_77.jpeg)

Objetivos

- · Explicar el concepto de prestación económica de dependencia, sus tipos y compatibilidades
- . Ofrecer un conocimiento detallado de la tramitación, gestión y cálculo de las prestaciones económicas que conforman el catálogo del Sistema de Autonomía Personal y Atención a la Dependencia (SAAD)
- · Facilitar información de carácter práctico en relación a la gestión y tratamiento de la documentación relacionada con temas de dependencia según el estado de la solicitud. · Informar sobre el cálculo del importe económico de una prestación, así como de la fecha del nacimiento de derecho a percibirla.
- · Saber cómo realizar un cambio de recurso y traslados a otras comunidades autónomas cuando ya se ha iniciado el procedimiento de depende
- 4. Es realitzarà la mateixa acció dels dos passos anterior en el botó de Metodologia i avaluació.

#### 14.1.2. Sessions telepresencials

Les sessions de videoconferència dins de l'Aula Virtual es poden inserir de dos formes:

1. Amb una llista d'enllaços (URL) a les sessions de videoconferència

**&** Aiustes Actividad

![](_page_57_Picture_0.jpeg)

÷

# Videoconferencias Sesión 1: dd/mm/aaaa Sesión 2: dd/mm/aaaa Sesión 3: dd/mm/aaaa Sesión 4: dd/mm/aaaa Sesión 5: dd/mm/aaaa

Les sessions telepresencials es creen utilitzant el recurs URL de Moodle i es configura l'enllaç a la videoconferència amb l'eina utilitzada en l'IVAP.

Actualizando URL en Videoconferenciaso

![](_page_57_Picture_65.jpeg)

2. Amb imatges que, en fer clic sobre estes, permet l'accés a les videoconferències.

![](_page_57_Picture_66.jpeg)

Les sessions telepresencials es creen utilitzant el recurs Etiqueta de Moodle i es configura l'enllaç a la videoconferència amb l'eina utilitzada en l'IVAP.

La configuració de l'etiqueta es realitza editant el codi HTML.

![](_page_58_Picture_0.jpeg)

Si en l'acció formativa hi ha moltes sessions de videoconferència, es recomana utilitzar la llista d'enllaços (URL).

## 14.1.3. SCORM

Encara que a continuació s'indica la manera de crear el paquet SCORM, esta acció la realitzarà l'equip d'eFormació.

Per a crear l'SCORM en Moodle, cal seguir estos passos:

Institut Valencià

d'Administració Pública

- 1. En Aparença, s'ha de desactivar l'opció Mostrar nom de l'activitat.
- 2. En Qualificació, cal triar l'opció Objectes d'aprenentatge.
- 3. En Finalització d'activitat, cal marcar només estes tres opcions:
	- L'estudiant ha de rebre una qualificació per a finalitzar esta activitat.
	- ❖ Marcar Finalitzat.
	- ❖ Marcar Requerix que tots els scos...

#### 14.2. Validació

Quinze dies hàbils abans de l'inici del curs, una vegada tancada la fase de muntatge i amb la sol·licitud prèvia d'una persona autoritzada de l'IVAP, s'iniciarà la fase de validació.

Esta validació del curs la realitza l'equip d'eFormació en funció d'uns requisits tècnics de la DGTIC i el resultat de la validació és Superat o No superat.

- Superat: si s'obté este resultat, es crea la plantilla del curs i s'espera la sol·licitud de Càrrega de curs plantilla en l'edició corresponent.
- ◆ No superat: en este cas, es retrocedirà a la fase de muntatge.

Institut Valencià

d'Administració Pública

# 15. CRITERIS DE VALIDACIÓ

## 15.1. Quan i com s'inicia la fase de validació

Una vegada finalitzada la fase de muntatge, per iniciar el procediment de validació, l'IVAP ha de realitzar la petició corresponent, adjuntant la fitxa tècnica del curs, així com enviar per hcpaw el contingut del material docent en el seu format font (arxiu ELP).

Si una vegada generat el tiquet no s'obté el contingut requerit, la validació es tancarà com a no superada, per no obtindre els arxius o els fitxers necessaris per a realitzarla correctament.

El termini màxim estimat per a resoldre la validació d'un curs és de 15 dies hàbils des de la sol·licitud. Les correccions, les esmenes i les modificacions del curs es consideren noves sol·licituds, per la qual cosa a partir d'estes comença el nou còmput de quinze dies laborables per a resoldre la validació.

Per tant, és important que la petició de validació se sol·licite amb l'antelació suficient i mai amb un període inferior a 15 dies hàbils, abans de la data d'inici del curs. És important tindre esta condició en compte, així com la data d'inici del curs per a tramitar la petició de validar un curs.

## 15.2. En què consistix el procediment de validació

![](_page_60_Picture_0.jpeg)

![](_page_60_Picture_1.jpeg)

El procediment de validació consistix a comprovar el compliment d'un conjunt de requisits o punts de control establits per la DGTIC. Estes comprovacions les realitza l'equip d'eFormació i tenen com a resultat l'elaboració d'un informe, el test de validació. En este informe es registren els punts de control superats i els no superats, així com les mesures correctores que ha d'esmenar l'equip de producció.

![](_page_61_Picture_0.jpeg)

Institut Valencià d'Administració Pública

![](_page_61_Picture_30.jpeg)

![](_page_61_Picture_31.jpeg)

![](_page_61_Picture_32.jpeg)

Este informe està format per diversos blocs, i en el primer bloc (Dades identificatives), entre d'altres, apareix l'ítem de Conclusió, que comunica el resultat

![](_page_62_Picture_0.jpeg)

![](_page_62_Picture_1.jpeg)

del Procediment de validació (SUPERAT o NO SUPERAT).

Institut Valencià

d'Administració Pública

És important aclarir que en el cas d'obtindre una conclusió de NO SUPERAT en l'informe el procediment de validació, es tancara la petició. L'equip de producció del contingut serà responsable d'esmenar els defectes detectats i tornar a realitzar un nou lliurament, mitjançant la generació d'una nova petició.

#### 15.3. Com superar els punts de control

En este apartat es mostra una llista que resumix tots els punts de control (requisits) que es revisen en el procediment de validació.

![](_page_62_Picture_59.jpeg)

Punts de control que cal validar

![](_page_63_Picture_0.jpeg)

A continuació, es mostren els punts de control agrupats en blocs.

Institut Valencià

d'Administració Pública

## 15.3.1. Control continguts SCORM 1.2

Per als punts de control associats als paquets de contingut que formen el material docent, s'utilitza la versió SCORM 1.2, per ser compatible amb Moodle.

- Nomenclatura de l'índex és correcta i seqüencial: Un curs en línia ha de presentar una estructura jeràrquica coherent, no importa si el curs és breu o llarg, o el tema sobre el qual verse.
- $\div$  Mòdul 0 (unitat 0): És obligatori que en tot curs incloga sempre un mòdul 0 o unitat 0, que reculla informació general de com és el curs. En cursos de l'Aula Moodle hi ha dos possibilitats per a disposar de mòdul 0. Una és generar els continguts del Mòdul 0 en un paquet SCORM. L'altra és incloure el Mòdul/Unitat 0 en la secció anomenada Botonera, on podem associar un botó a cada un dels continguts d'este mòdul/unitat.
- Format de text: El format de text ha de ser uniforme en totes les seccions del curs i cal aplicar l'estil establit.
- Pàgina sense scroll llarg: Les pàgines (nodes) del curs no han de superar les dos pàgines de qualsevol editor convencional de text en A4.
- Els recursos multimèdia (imatges/vídeos): Els recursos multimèdia, esquemes, fotos, PDF, etc. han de ser nítids, amb grandària i disseny adequats.
- Enllaços pop-up: tots els enllaços (hipervincles) vinculats a PDF, vídeo, àudio, etc., han d'obrir-se en finestres/pestanyes noves.
- Navegació correcta: La navegació per les pàgines del contingut ha de ser

correcta; és a dir, sense salts no desitjats entre les pàgines.

d'Administració Pública

Institut Valencià.

- Location: Després de la primera vegada que s'accedix al curs, cada vegada que s'hi torne a accedir, l'SCORM ha de tornar a la mateixa pàgina en la qual s'haja quedat l'usuari en l'última connexió. (Ús de la variable location). De manera similar al punt anterior (navegació correcta), este aspecte ja està controlat en el cas d'utilitzar l'eina eXeLearning. No obstant això, si l'eina d'autor no disposa d'este control, serà responsabilitat de l'equip de producció del contingut aplicar els mecanismes necessaris per a garantir esta funcionalitat.
- Registre al campus Temps i Activitats (si n'hi ha): El contingut (paquet SCORM) ha de disposar dels mecanismes per a enviar a l'aula virtual els temps de connexió, així com els resultats obtinguts en les activitats, si n'hi ha. En el cas de l'eina eXeLearning, només els qüestionaris del tipus SCORM quedaran registrats en la plataforma.

#### 15.3.2. Estructura Moodle

ENERALITAT

En este bloc es tracten els punts de control associats a la plantilla que forma l'estructura del curs a l'Aula Virtual Moodle. Esta plantilla està composta per la Botonera i els recursos associats a cada bloc d'Aula Moodle. La plantilla del curs es genera en Moodle sobre la base de la informació que l'equip de producció facilita mitjançant les indicacions que apareixen en la Fitxa tècnica del curs.

Per als cursos, es revisen estos aspectes:

 Estructura del curs correcta i seqüencial: L'aparença ha de ser simètrica en tots els blocs que formen el curs. És a dir, els recursos han d'aparéixer situats en el mateix orde en tots els blocs.

![](_page_65_Picture_0.jpeg)

Institut Valencià d'Administració Pública

![](_page_65_Picture_54.jpeg)

Exemple d'estructura d'un curs

En l'exemple anterior podem observar tres blocs amb els recursos corresponents ordenats de la mateixa manera (Paquet SCORM, Qüestionari, Tasca, Fòrum i Magatzem) en els tres blocs.

 Botonera (presentació, objectius, metodologia, etc.): És important destacar que l'estructura de la botonera serà creada per l'equip d'eFormació seguint l'estructura definida en la fitxa tècnica del curs. En la següent imatge es pot veure un exemple de l'estructura creada per seguint les indicacions de la fitxa tècnica. No obstant això, els continguts associats a cada botó són responsabilitat de l'equip de producció.

![](_page_66_Picture_0.jpeg)

Institut Valencià d'Administració Pública

![](_page_66_Picture_3.jpeg)

Exemple de la botonera en el Mòdul 0

- Activitat Moodle: Es revisen els qüestionaris identificats en la fitxa tècnica del curs i es comprova que complixen estos requisits:
	- Enunciats de preguntes en negreta.
	- Ha de tindre una puntuació mínima per a aprovar.
- Enquesta: Se'n confirma l'existència per a este curs en la seua fitxa tècnica. En cas afirmatiu, es verifica que les preguntes estiguen introduïdes correctament.
- Fòrum: es comprova que els fòrums estiguen creats segons les especificacions de la fitxa tècnica del curs.
- \* Tasca: es comprova que les tasques estiguen creades segons les especificacions de la fitxa tècnica del curs.
- Assistència: Es comprova que el recurs Assistència estiga creat si està indicat en la fitxa tècnica del curs.

![](_page_67_Picture_0.jpeg)

![](_page_67_Picture_1.jpeg)

**IVAP** Institut Valencià<br>d'Administració Pública